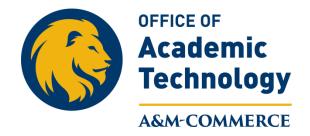

## **Rubrics**

You will need to go into your course that you want to create a rubric for and go up to Course Administration in the Nav Bar. Click on Course Administration and the following page will display. Select Rubrics from the Assessment area.

| Course Adminis                                             | tration                |                  |  |  |
|------------------------------------------------------------|------------------------|------------------|--|--|
| Category Name                                              |                        |                  |  |  |
| Site Setup                                                 |                        |                  |  |  |
| Course Offering Information                                |                        |                  |  |  |
| Site Resources                                             |                        |                  |  |  |
| Book Management                                            | 🛗 Calendar             | Content          |  |  |
| External Learning Tools                                    | Import / Export / Copy | 📾 Links          |  |  |
|                                                            | Components             | 🎄 Manage Dates   |  |  |
| 💼 Manage Files                                             |                        |                  |  |  |
| Learner Management                                         |                        |                  |  |  |
| 🚆 Class Progress                                           | E Classlist            | 👸 Groups         |  |  |
| Assessment                                                 |                        |                  |  |  |
| Assignments                                                | Competencies           | ✔ Grades         |  |  |
| P Quizzes                                                  | Rubrics                | Self Assessments |  |  |
| Communication                                              |                        |                  |  |  |
| Announcements                                              | 🧬 Chat                 | Discussions      |  |  |
| <table-of-contents> Intelligent Agents</table-of-contents> |                        |                  |  |  |
|                                                            |                        |                  |  |  |

You will be taken to this page where you can begin to create a new rubric. Select New Rubric.

| Rubrics                   | L <sub>2</sub>                                                                                                    |
|---------------------------|----------------------------------------------------------------------------------------------------|
| New Rubric                |                                                                                                    |
| Rubrics available to this | rg unit are listed below. The Status column indicates the status of each rubric and affects how it can be used. What is a rubric status? |
| Search For                | Q Show Search Options                                                                                                    |

You will be asked to name your rubric, select a status, you can add a description (not required), and continue to scroll down the page.

| New Rubric                                                                                                    |
|----------------------------------------------------------------------------------------------------|
| Properties Levels and Criteria                                                                                                    |
| General                                                                                                    |
| Name *                                                                                                    |
|                                                                                                    |
| Rubric Status                                                                                                    |
| Draft         What is a rubric status?           This rubric is in draft status, and cannot be used in assessments.                                                                                                    |
|                                                                                                    |
|                                                                                                    |
| $\square  \textcircled{as}  \mathscr{O}  \checkmark  Paragraph  \checkmark  \blacksquare  I  \bigsqcup  \checkmark  \blacksquare  \blacksquare  \blacksquare  \blacksquare  \blacksquare  \blacksquare  \checkmark  Font Familt  \checkmark  Size  \checkmark  \blacksquare  \bullet  \cdots  \blacksquare  \bullet  \blacksquare  \bullet  \blacksquare  \bullet  \blacksquare  \bullet  \blacksquare  \bullet  \bullet$ |
|                                                                                                    |
|                                                                                                    |

You will need to select the type of rubric you want to create, Analytic or Holistic. The number of Levels you want in your rubric and the number of Criteria you want in your rubric. You will then need to select the scoring method, the Rubric Visibility, and if you want to hid score from student view. Your rubric must be in the Published status in order to use it in your course.

| Analytic  What are rubric types?                                                                                                    |
|----------------------------------------------------------------------------------------------------|
| Initial # of Levels *                                                                                                    |
| Initial # of Criteria *                                                                                                    |
| Scoring Method Points What are scoring methods?                                                                                                    |
| Rubric Visibility <ul> <li>Rubric is always visible to learners</li> <li>Rubric is hidden until feedback published</li> <li>Rubric is never visible to learners</li> </ul> |
| Hide Scores Hide scores from student views                                                                                                    |

Click Save and then click on the Levels and Criteria tab back at the top of the page. This is where you will assign the Levels and Criterion for your rubric. You can copy and paste from a previously created rubric into these spaces.

| Properties Levels and Criteria |       |                       |             |                       |          |                      |       |                      |   |
|--------------------------------|-------|-----------------------|-------------|-----------------------|----------|----------------------|-------|----------------------|---|
| Add Criterion                  | + Add | Level 🛛 📑 Add Cri     | teria Group | <b>↑↓</b> Reorder     | Criteria | 韋 Reverse Level C    | Drder |                      |   |
| Criteria                       | ~     | Level 4<br>4 points   | ~           | Level 3<br>3 points   | ~        | Level 2<br>2 points  | ~     | Level 1<br>1 point   | ~ |
| Criterion 1                    | ~     |                       |             |                       |          |                      |       |                      |   |
| Criterion 2                    | ~     |                       |             |                       |          |                      |       |                      |   |
| Criterion 3                    | ~     |                       |             |                       |          |                      |       |                      |   |
| Criterion 4                    | ~     |                       |             |                       |          |                      |       |                      |   |
| Overall Score                  | ~     | Level 4<br>15 or more | ~           | Level 3<br>11 or more | ~        | Level 2<br>7 or more | ~     | Level 1<br>0 or more | ~ |

Each area is editable. Click on the down arrow in each section and select Edit. When you have finished editing, select Close at the bottom of the page.

|               |   |                       |              |                       |   | 🔁 Reverse Level Order |                      |
|---------------|---|-----------------------|--------------|-----------------------|---|-----------------------|----------------------|
| Criteria      | ~ | Level 4<br>4 points   | ~            | Level 3<br>3 points   | ~ | Level 2<br>2 points   | Level 1<br>1 point   |
| Criterion 1   | ~ |                       | Edit Le      | evel                  |   | R                     |                      |
| Criterion 2   | ~ |                       | Add Le       | evel                  |   |                       |                      |
| Criterion 3   | ~ | ✓ Delete Level        | Delete Level |                       |   |                       |                      |
| Criterion 4   | ~ |                       |              |                       | - |                       |                      |
| Overall Score | ~ | Level 4<br>15 or more | ~            | Level 3<br>11 or more | ~ | Level 2<br>7 or more  | Level 1<br>0 or more |
|               |   |                       |              |                       |   |                       |                      |